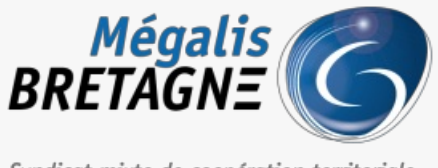

Syndicat mixte de coopération territoriale

[Accueil](https://services.megalis.bretagne.bzh/) > [SESF – Administrateur] : Créer une équipe de partage

# У Ө 8

# **[SESF – Administrateur] : Créer une équipe de partage**

 $\overline{\text{F}}$  [Télécharger](https://services.megalis.bretagne.bzh/wp-content/uploads/pdfs/sesf-administrateur-creer-une-equipe-de-partage.pdf) le tutoriel PDF 1.85 Mo<br>[Accéder](https://services.megalis.bretagne.bzh/service/echanges-securises-de-fichiers/) à la page service

A quoi ça sert ?

Créer une équipe de partage va vous permettre de**partager directement** une **cellule**, **document** ou **dossier** avec un **groupe d'agents.**

Ceci peut être pratique quand vous **partager régulièrement des documents avec le même groupe de personnes**.

Cela vous évitera de les saisir une par une et vous serez sûr.e de ne pas en oublier !

#### Accéder au service

Pour accéder au portail de services Mégalis service, 2 possibilités :

portail [institutionnel](https://megalis.bretagne.bzh) de soit vous passez par le Mégalis

soit vous passez par le et vous cliquez sur**« Accéder au portail de services » :**

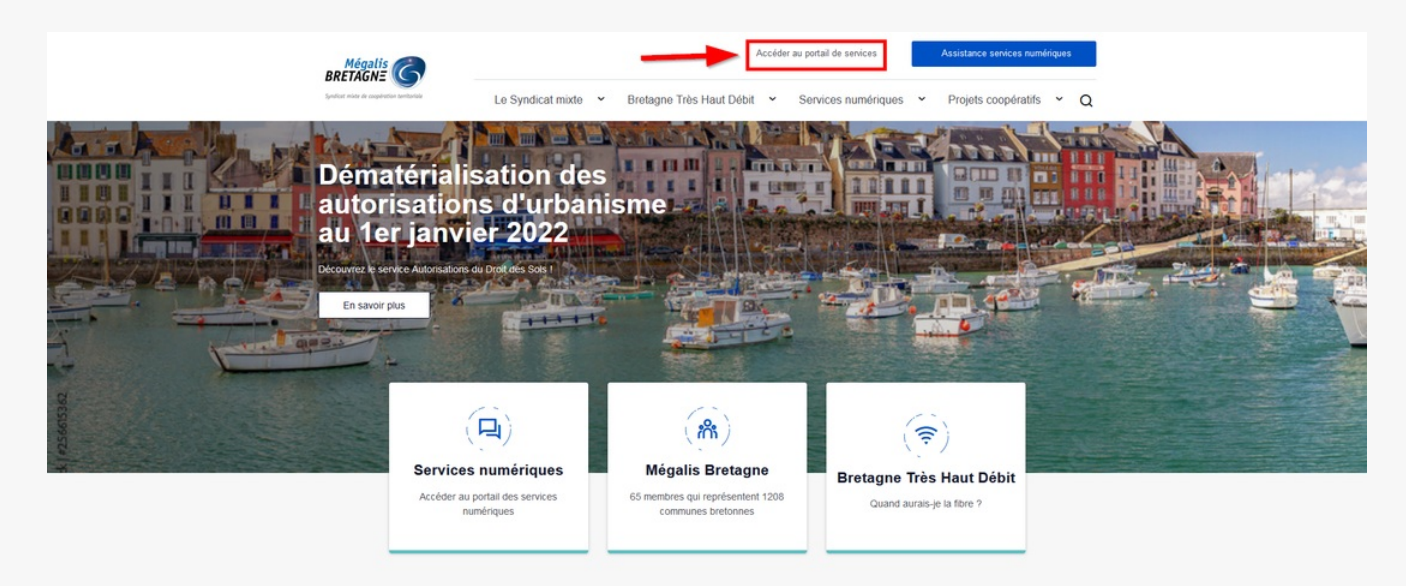

**soit vous vous connectez directement à l'URL du portail de [services](https://services.megalis.bretagne.bzh/) Mégalis**

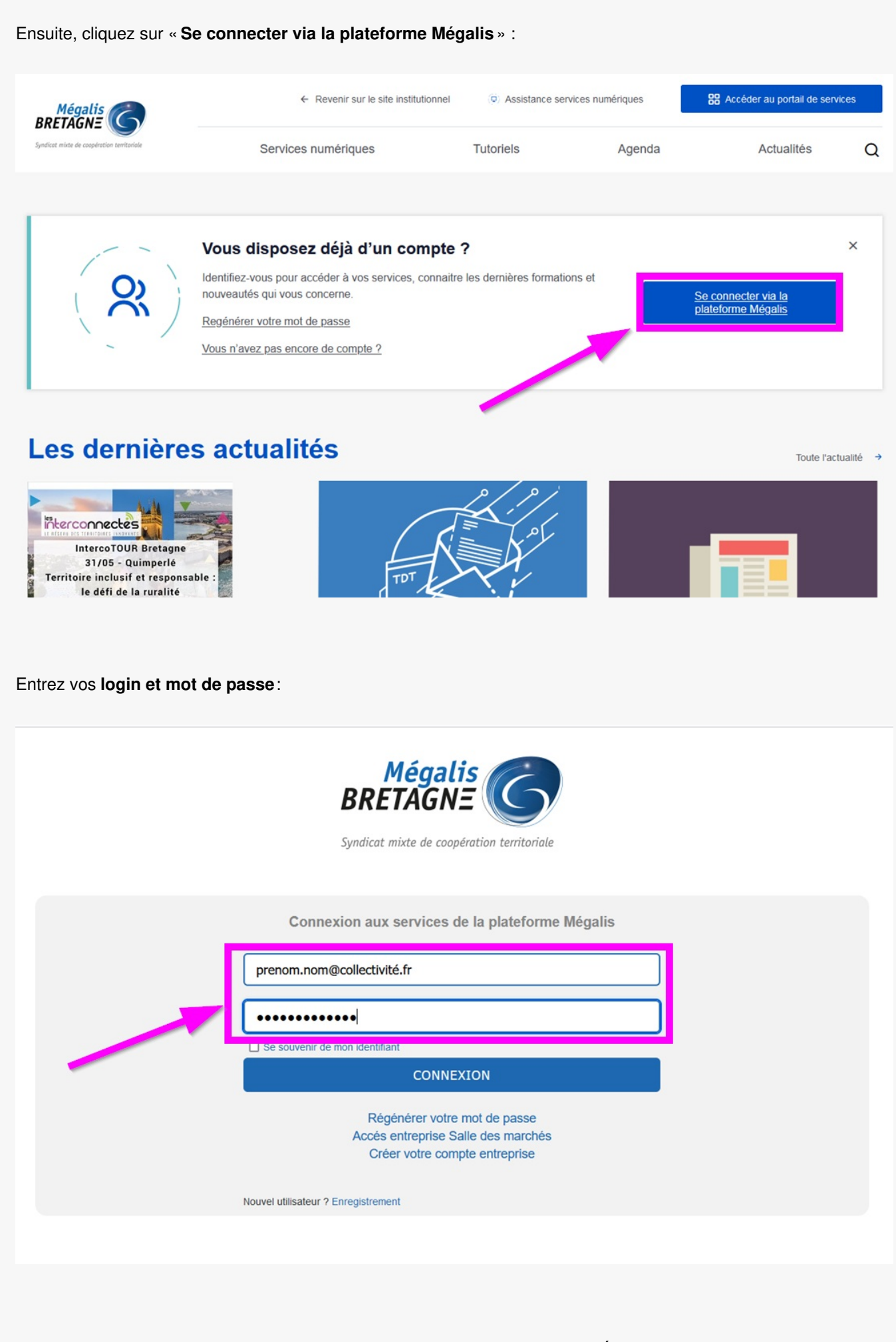

Dans la rubrique « **Mes services**« , cliquez sur « **Accéder** » sous le service «**Échanges sécurisés de fichiers**« .

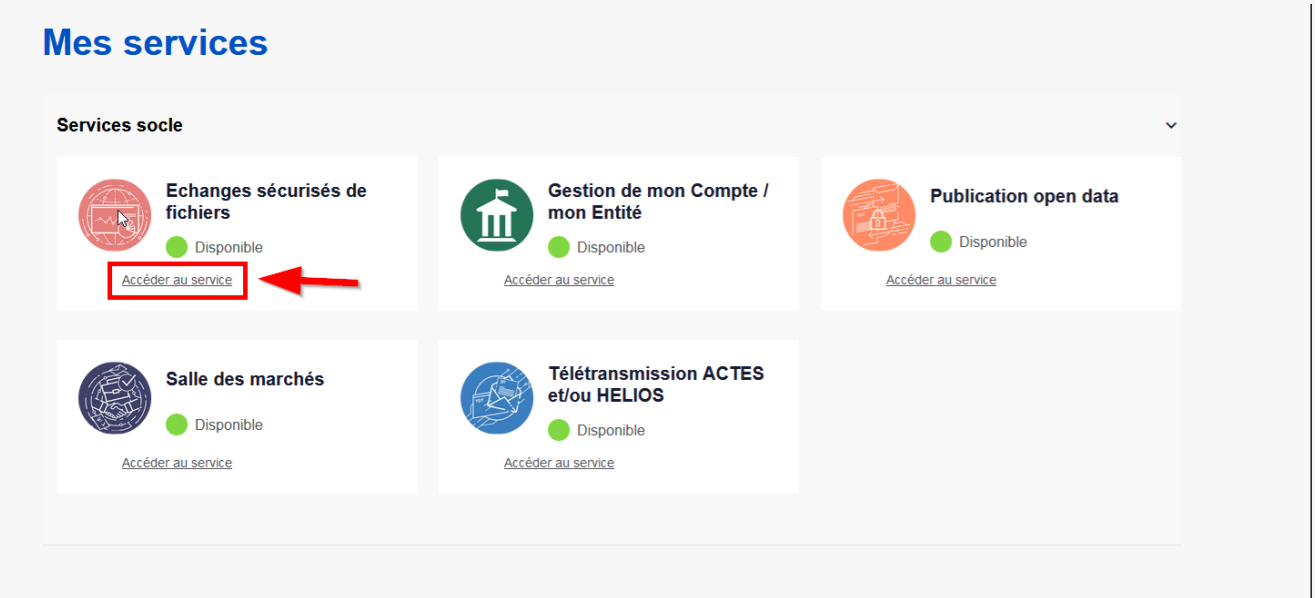

## Création d'une équipe

Lorsque vous êtes connecté au service, **cliquez sur la flèche à côté de votre nom**:

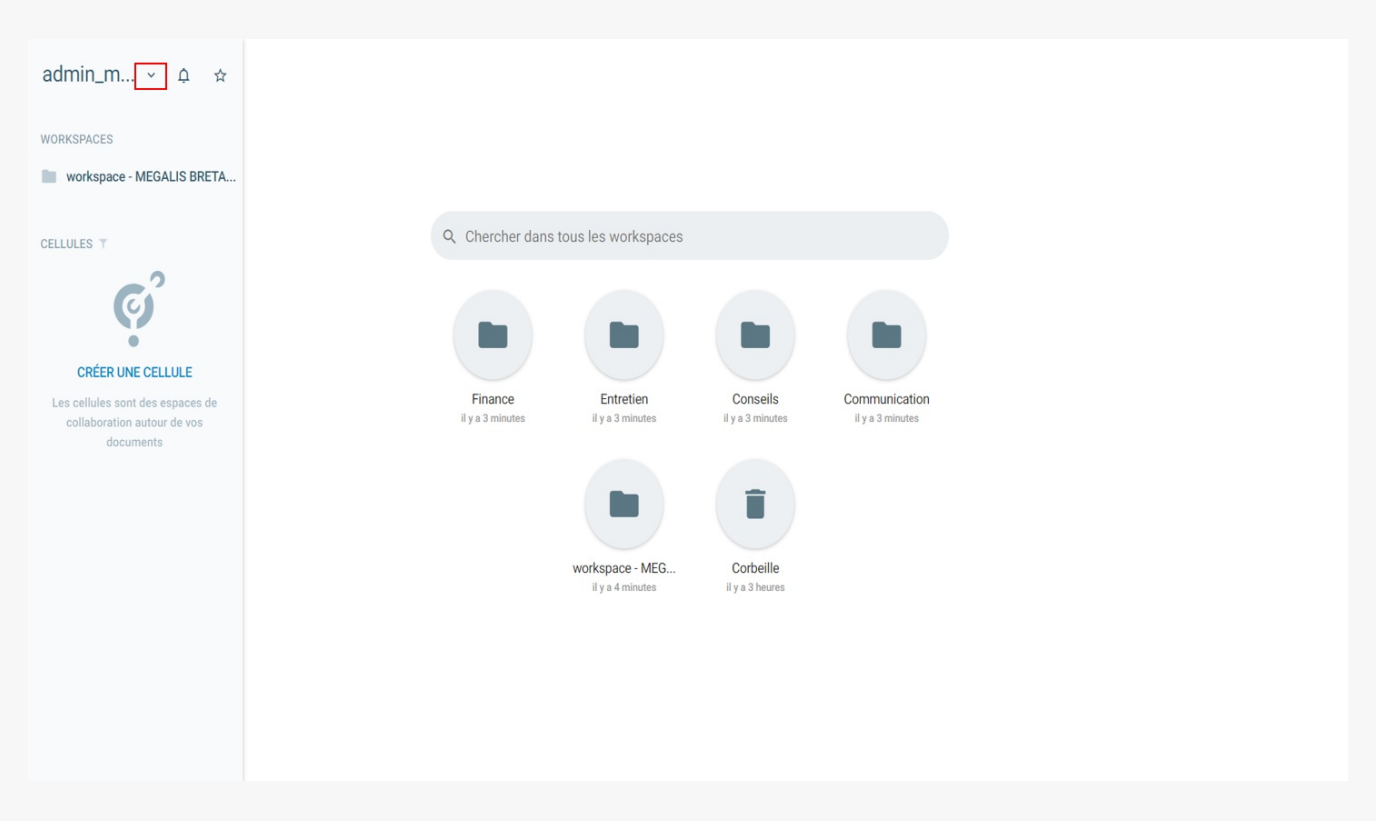

### Sélectionnez « **Carnet d'adresses** » :

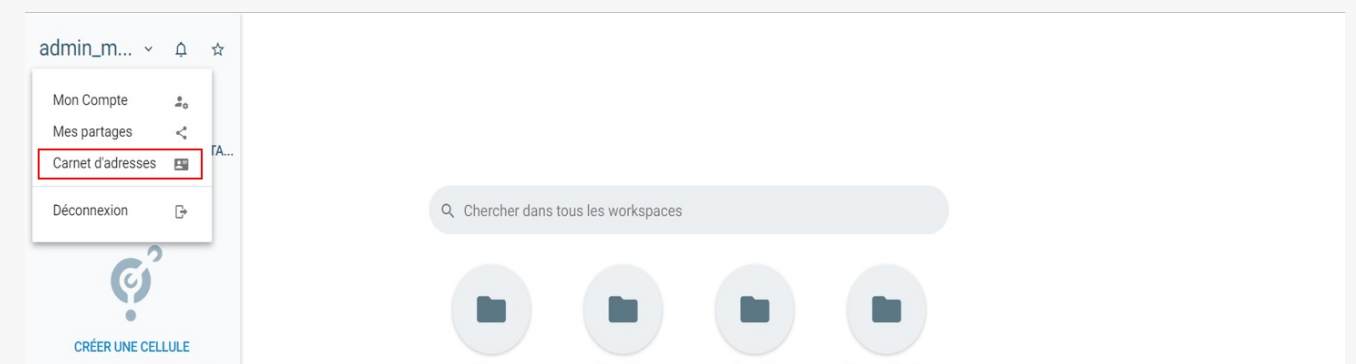

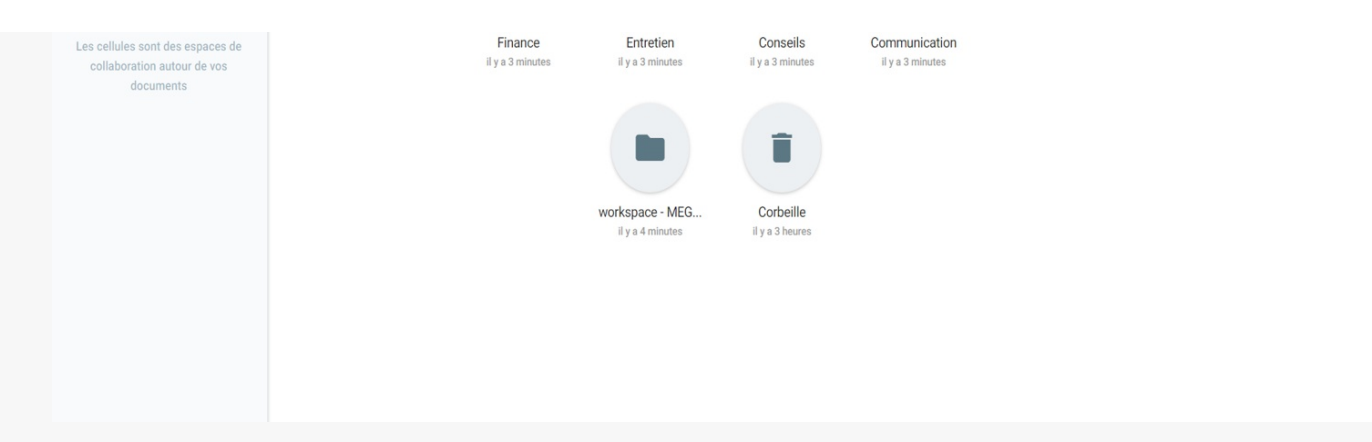

Pour créer une équipe, cliquez sur le**logo en haut à droite :**

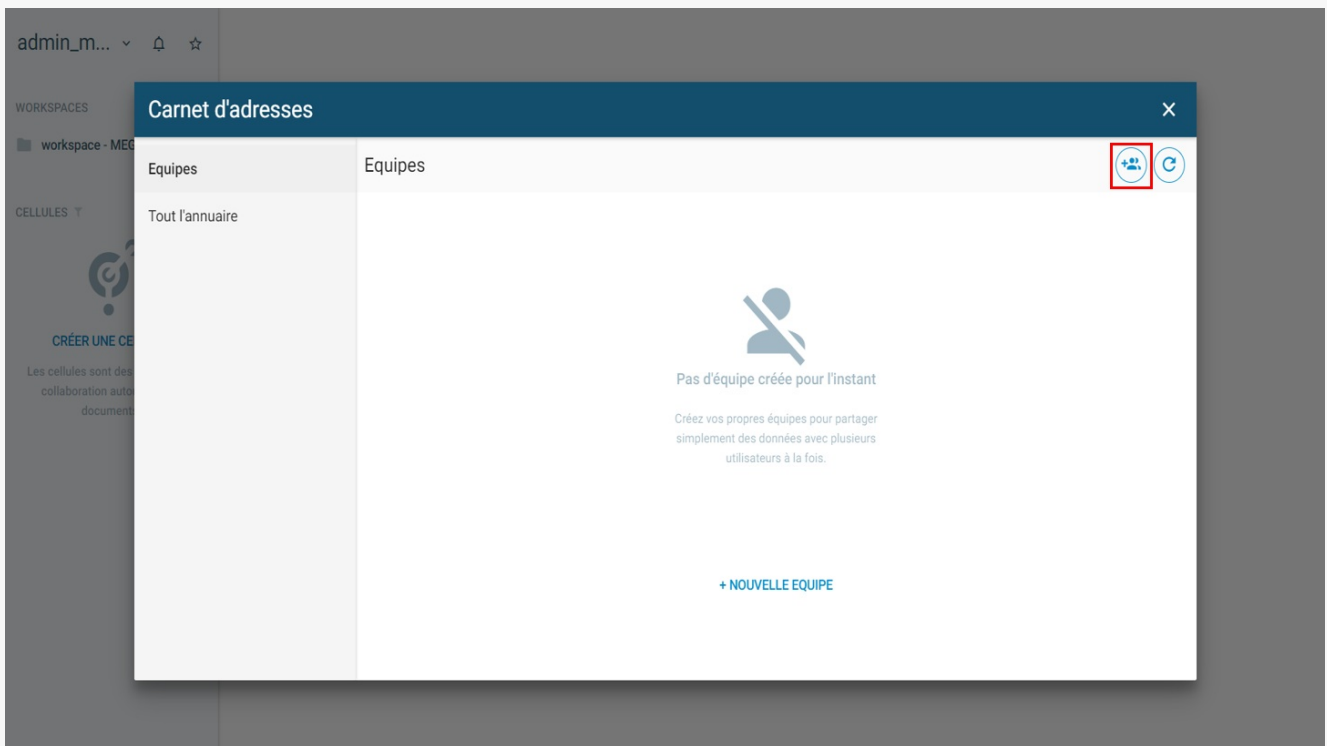

Donnez un **nom à votre équipe (1)**, puis cliquez sur**« créer l'équipe » (2) :**

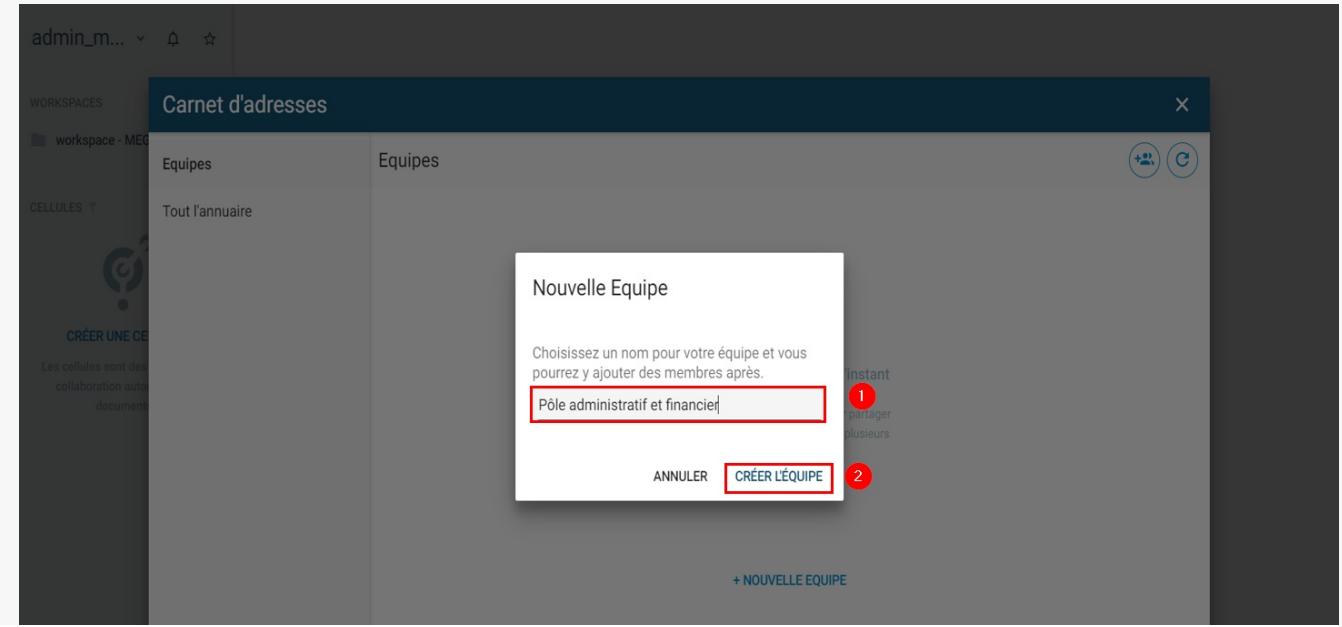

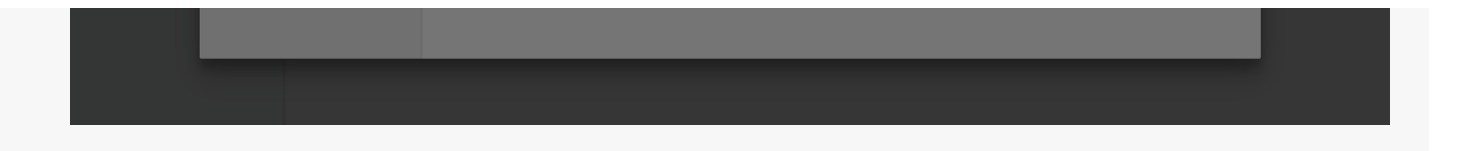

Une fois créée, l'**équipe apparaît** dans la liste des équipes :

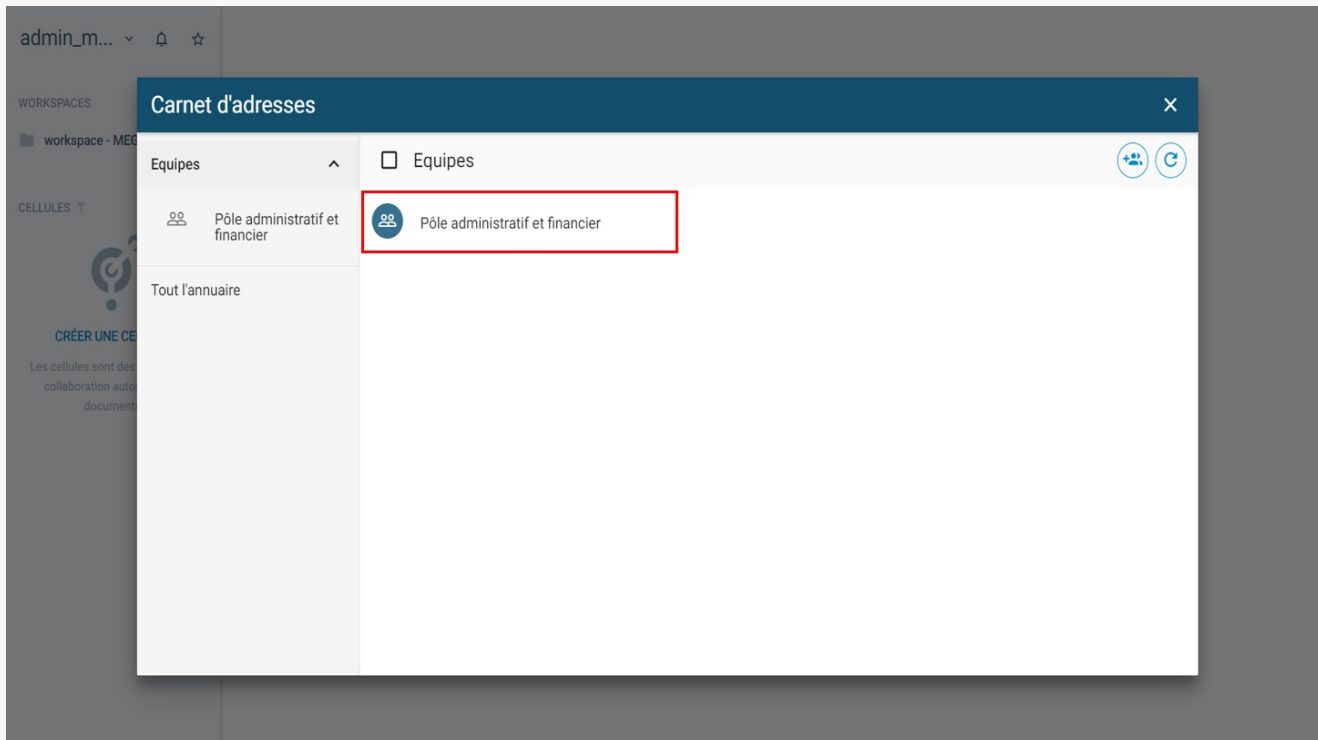

### Conseil de création des équipes

Nous vous conseillons dans un premier temps de **créer les équipes les unes après les autres**afin de vous faciliter l'attribution des agents ensuite :

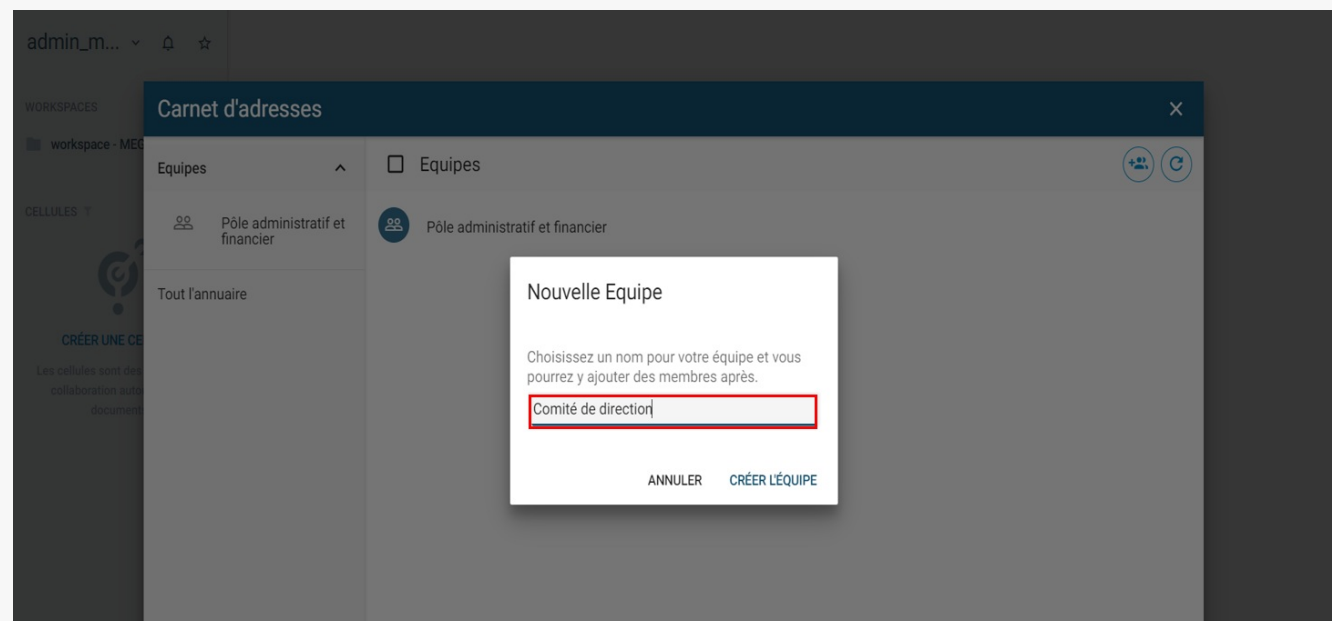

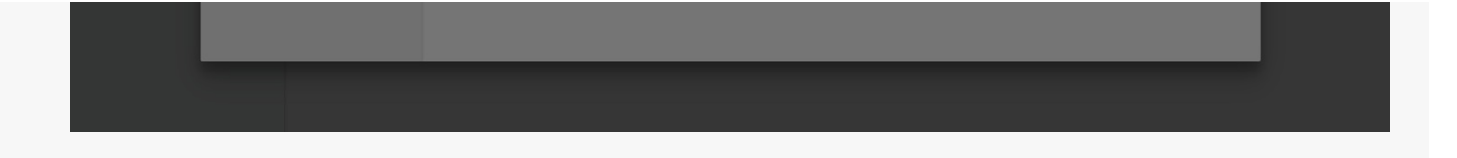

**Toutes vos équipes créées** apparaissent ici :

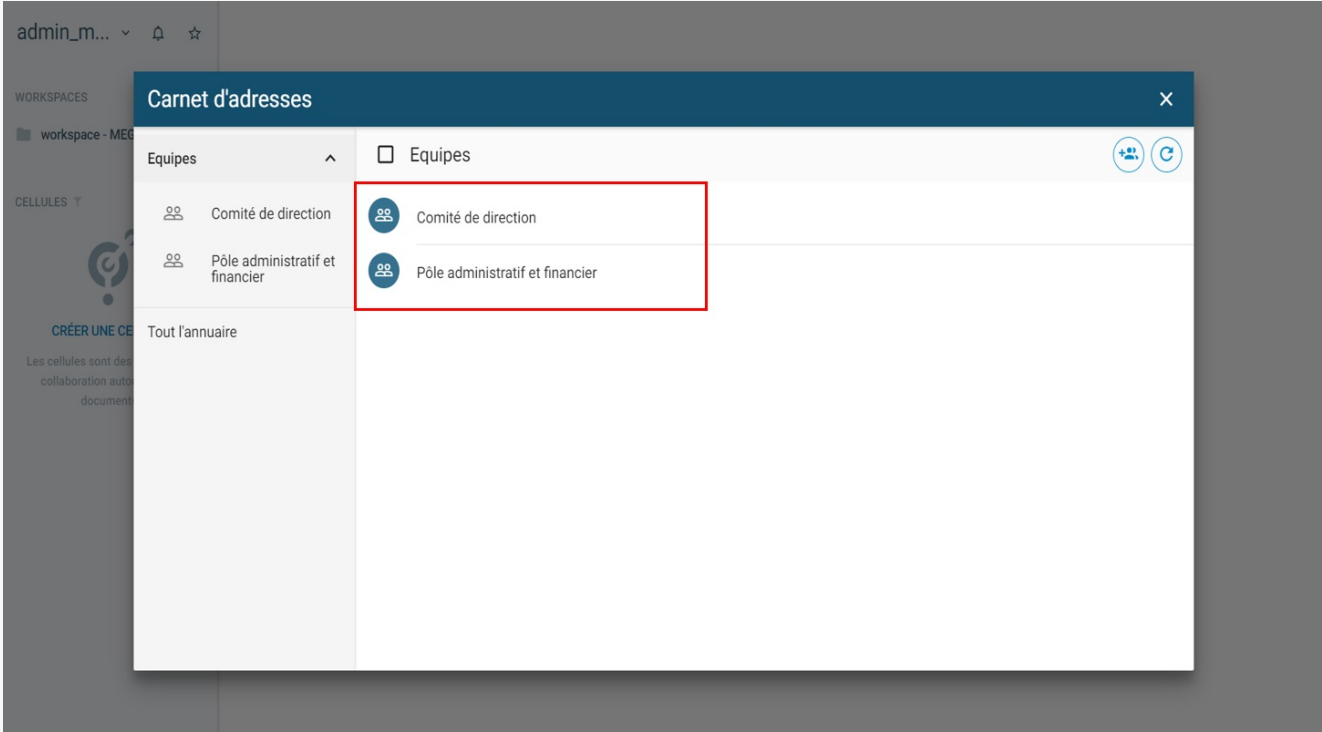

#### Attribuer les agents aux équipes

Pour attribuer les agents aux équipes, cliquez sur«**Tout l'annuaire » (1)** , puis sur le**nom de votre collectivité**, ici « Mégalis Bretagne » **(2) :**

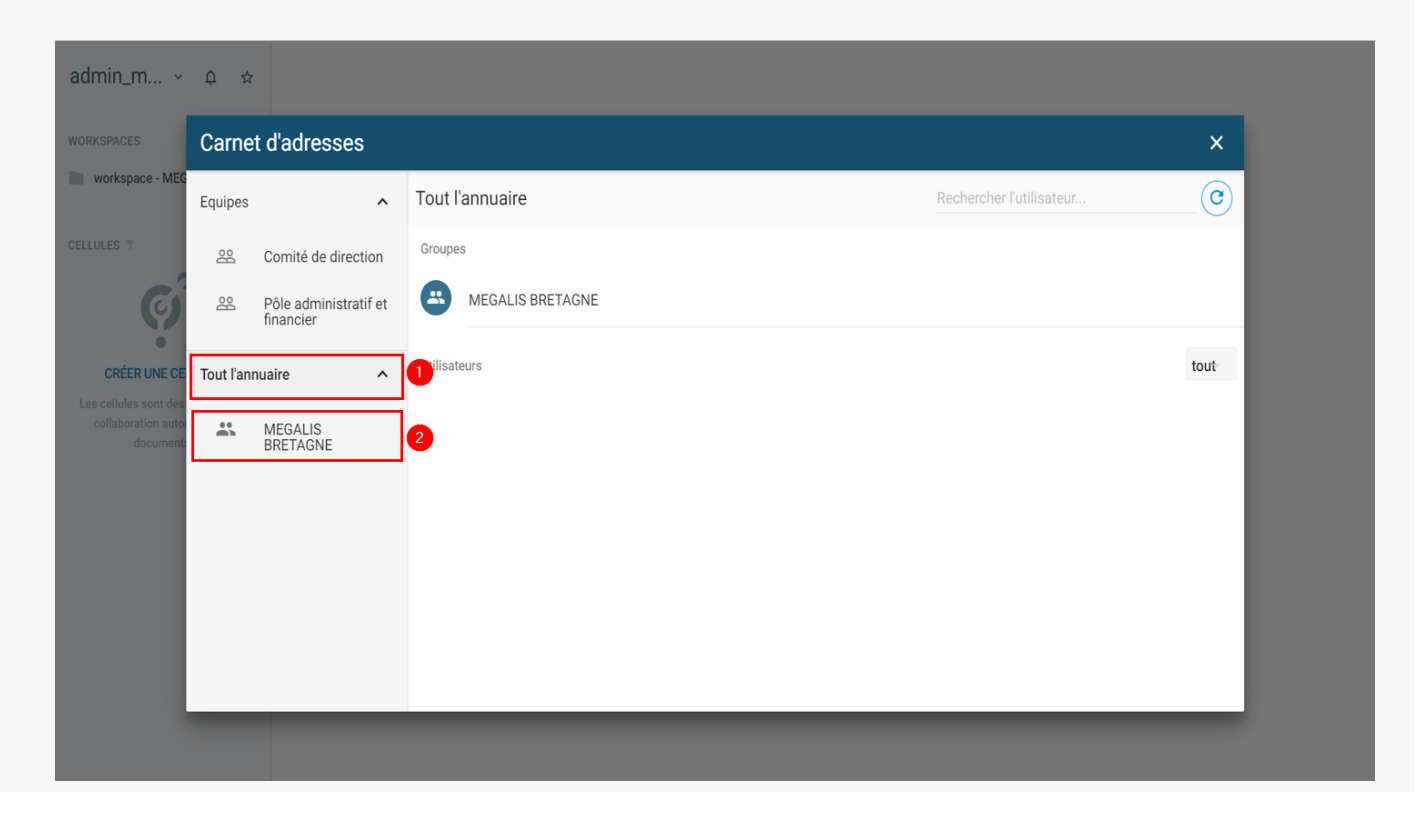

La liste des agents apparaît, **cliquez sur l'un d'eux** :

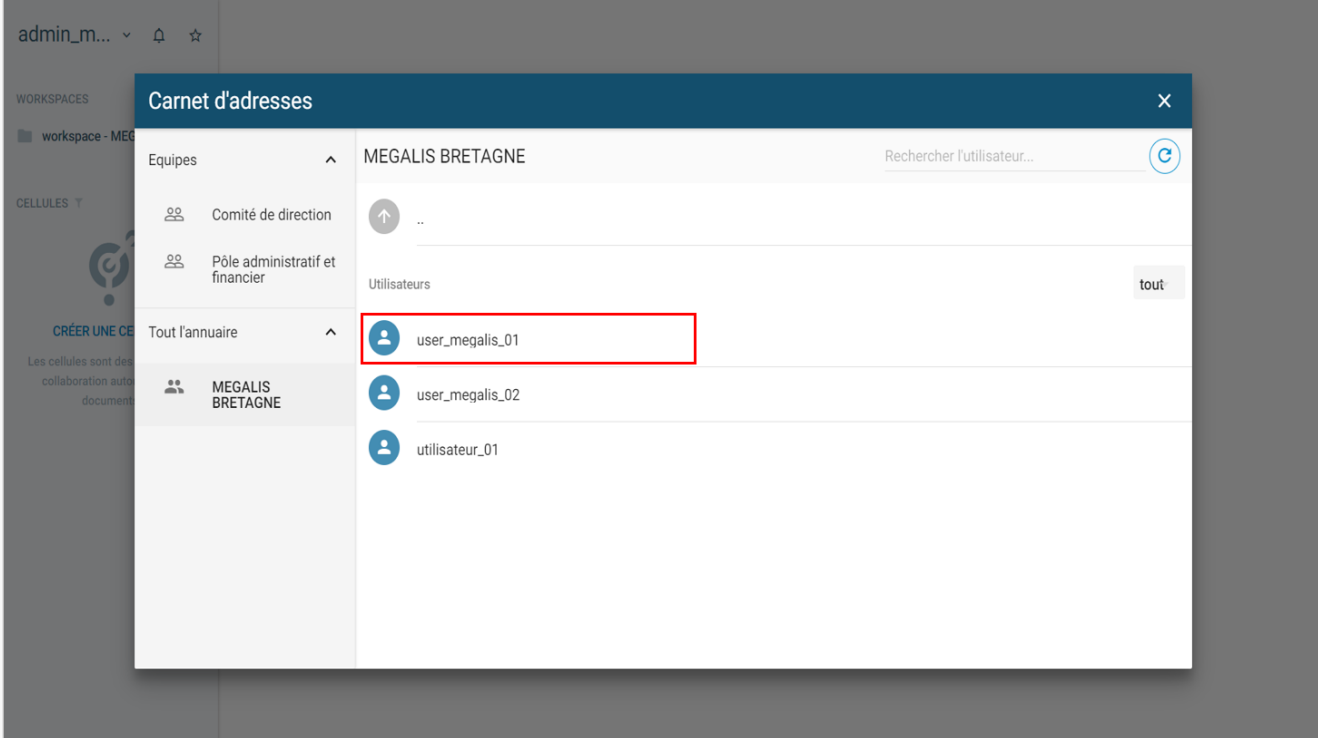

Cliquer sur le logo, « **ajouter à une équipe** » :

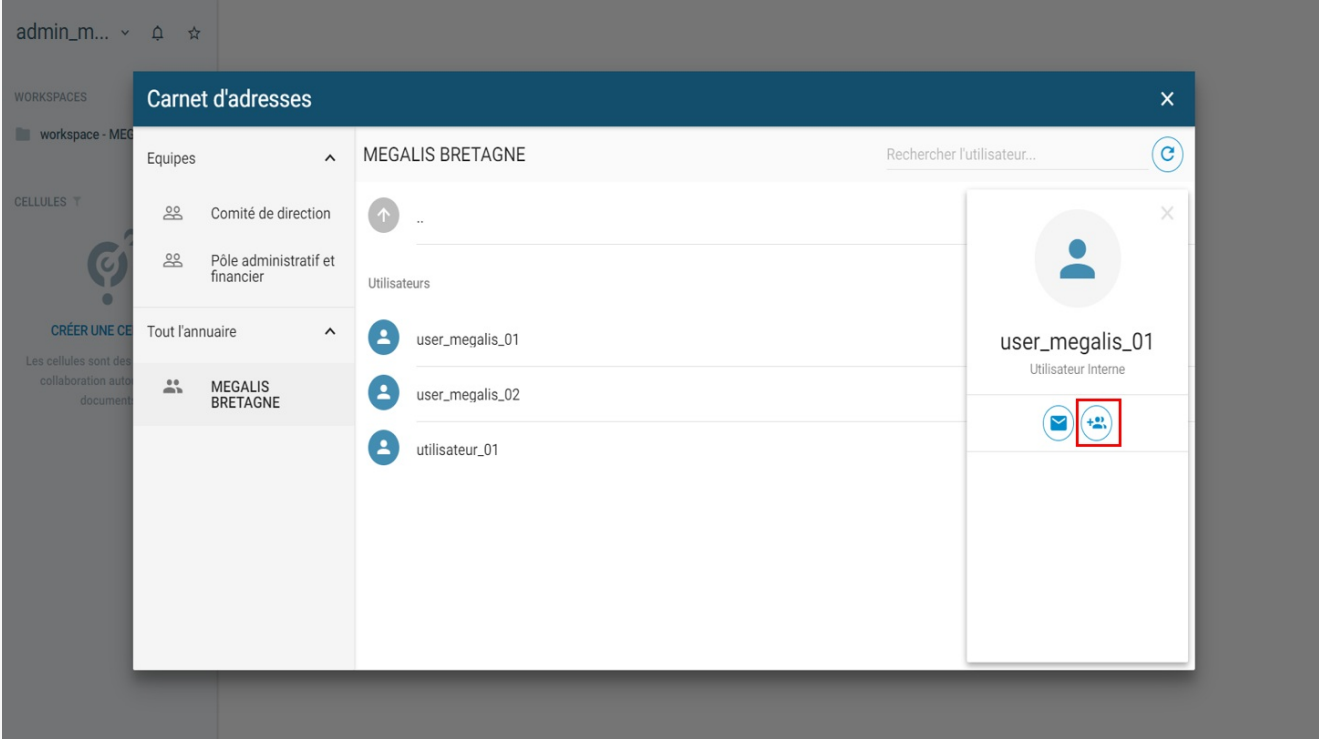

**Sélectionner l'équipe** dont vous souhaitez que cet agent fasse partie :

admin\_m...  $\sim$   $\Delta$  \*

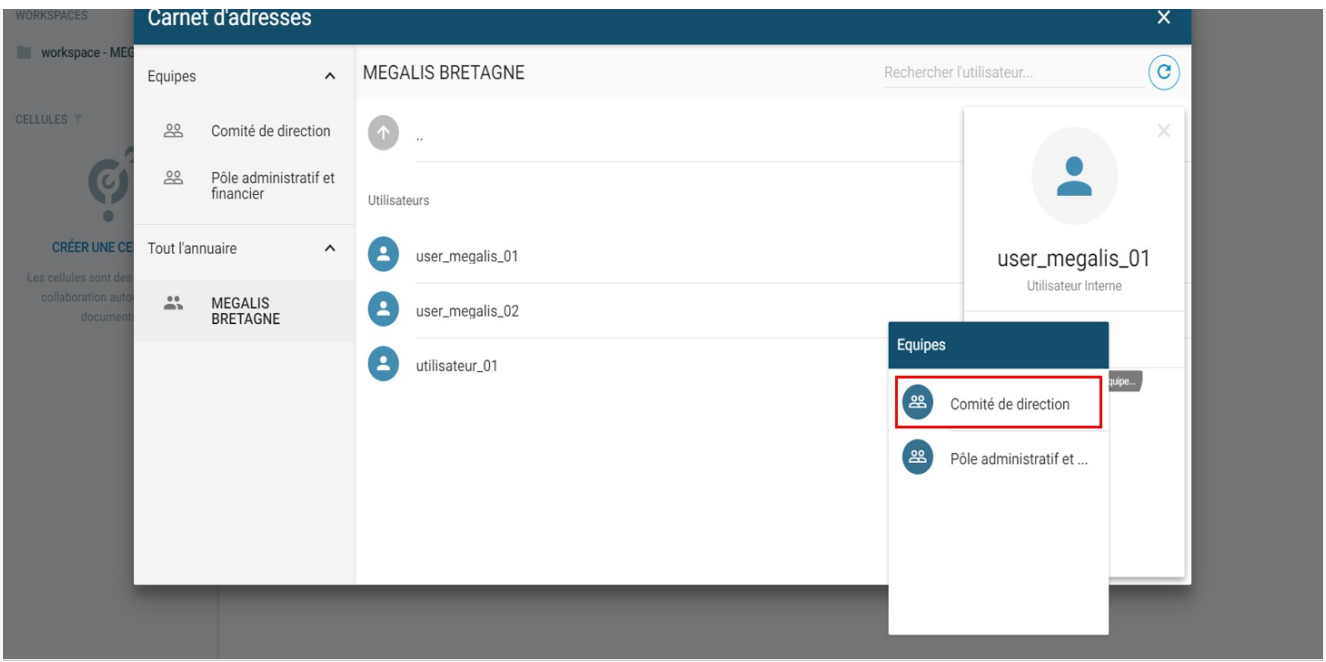

L'**agent a bien été affecté** dans l'équipe « comité de direction ». Si cet agent fait partie de**plusieurs équipes**, **recommencer cette action :**

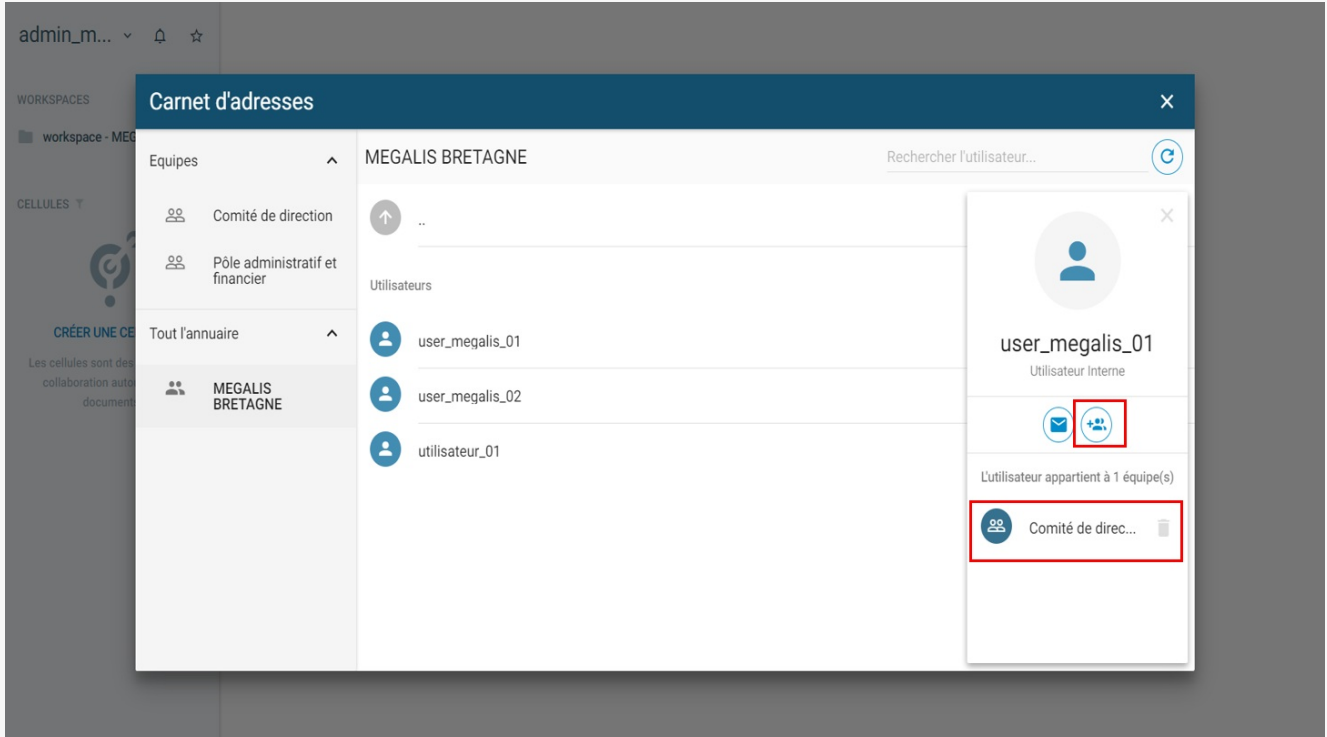

Retirer un agent d'une équipe

Si besoin vous pouvez **retirer une personne d'une équipe** en cliquant sur la**corbeille** :

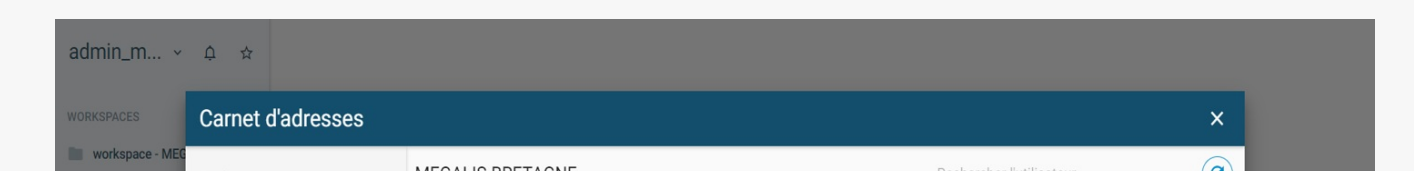

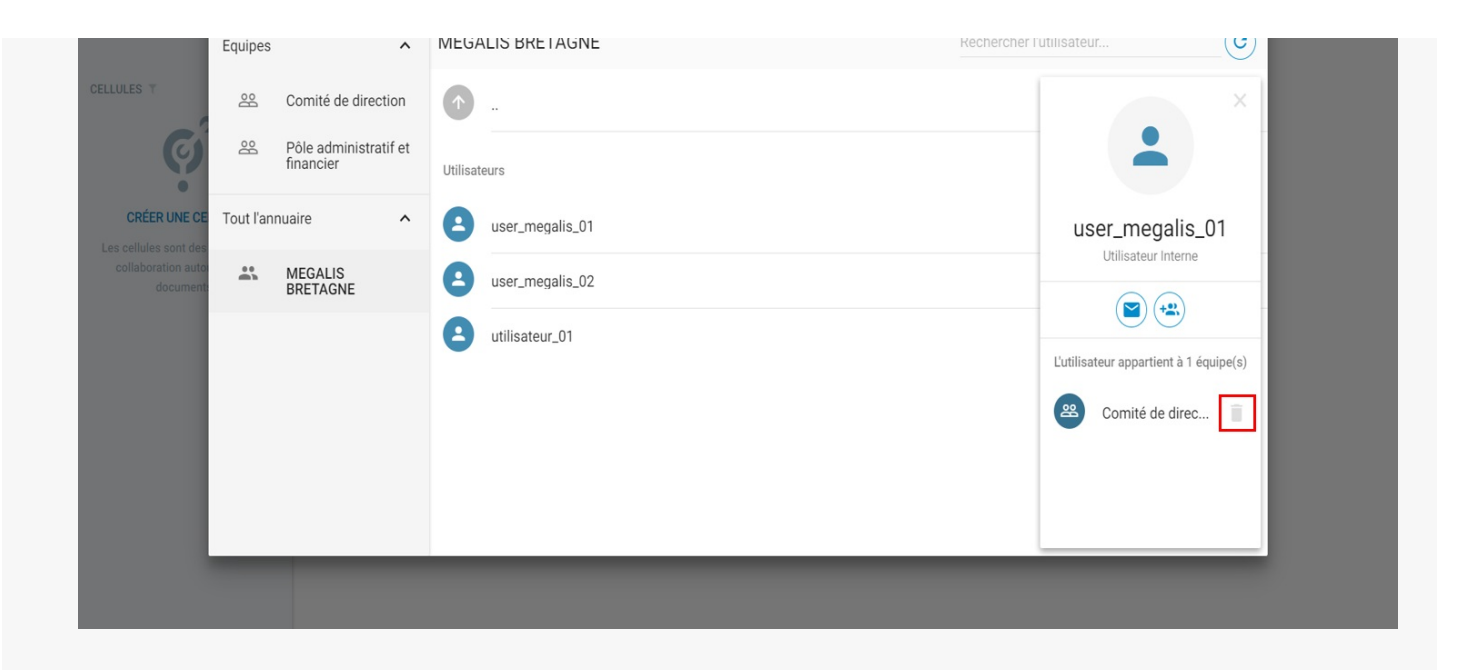

#### Partager son équipe

Depuis le carnet d'adresses, vous pouvez **rendre les équipes visibles pour les agents**, afin qu'ils puissent faire des partages à cette équipe. Pour cela, **sélectionnez l'équipe (1)** , puis, **cliquez sur l'écusson (2)** :

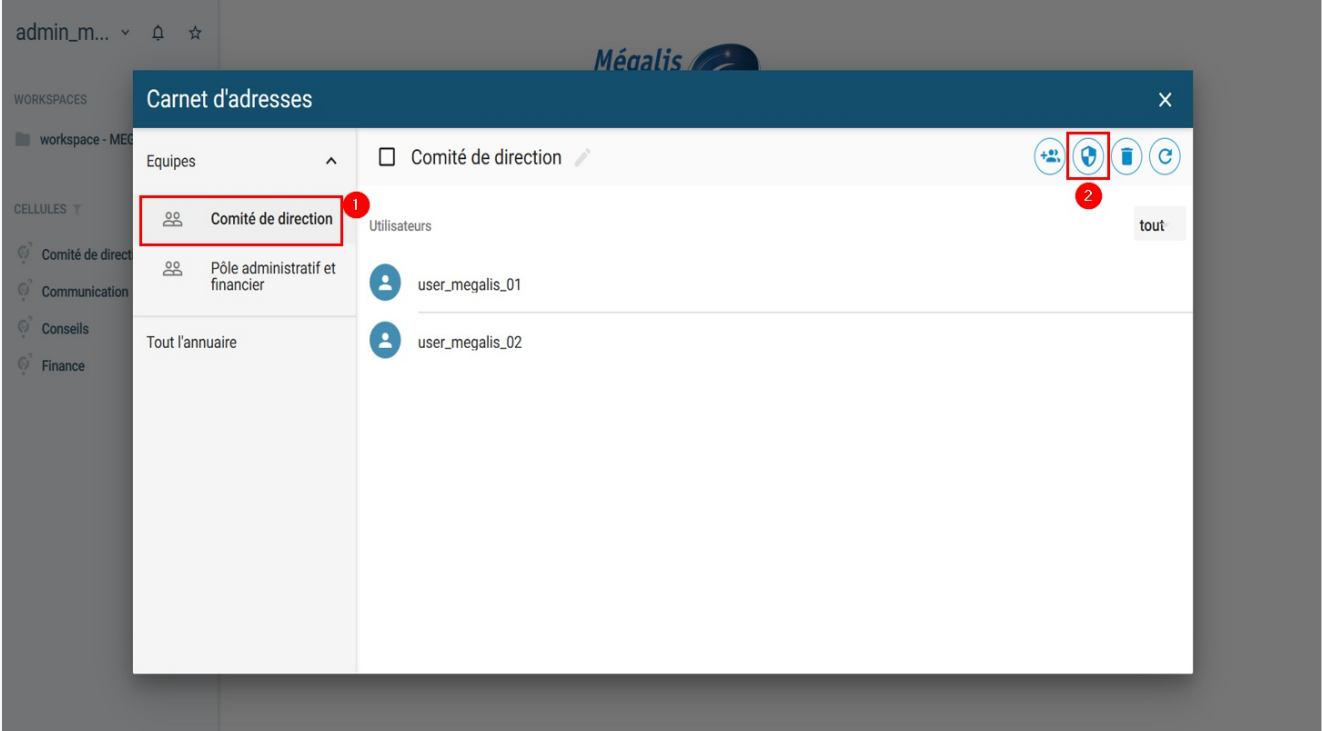

#### Cliquez ensuite sur « **Modifier** » :

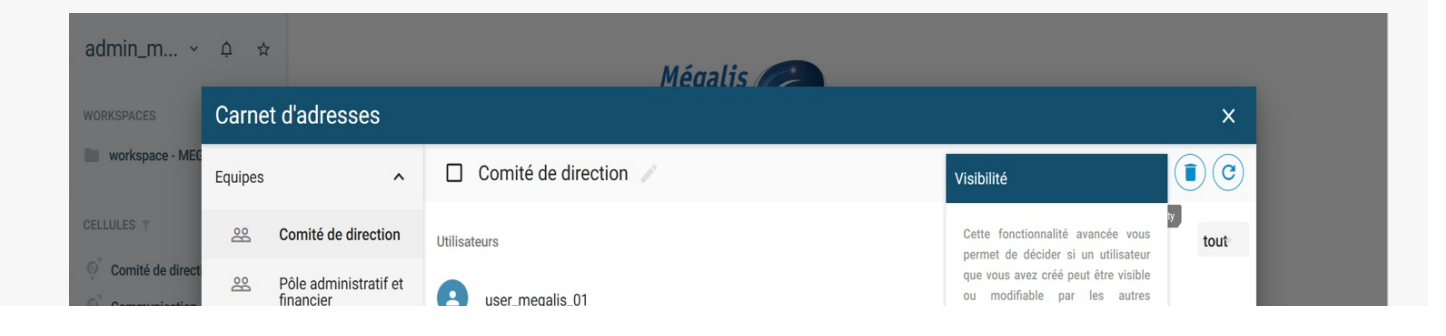

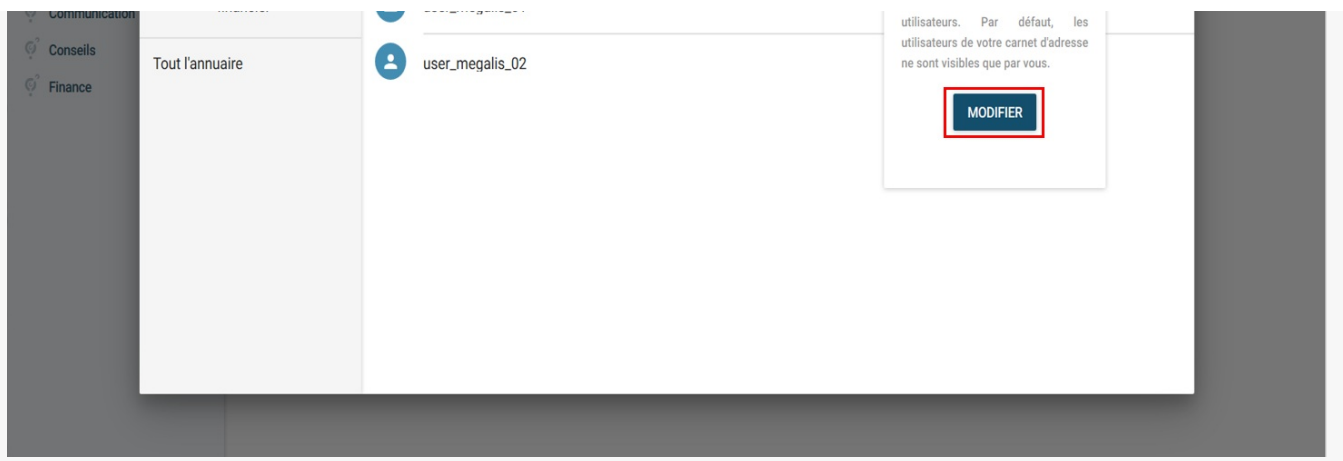

Si vous souhaitez que les agents puissent**effectuer des partages avec cette équipe,** cliquez sur « **Voir** », si vous souhaitez qu'ils puissent **en plus ajouter ou supprimer une personne** dans l'équipe cliquez en plus sur «**Editer** » :

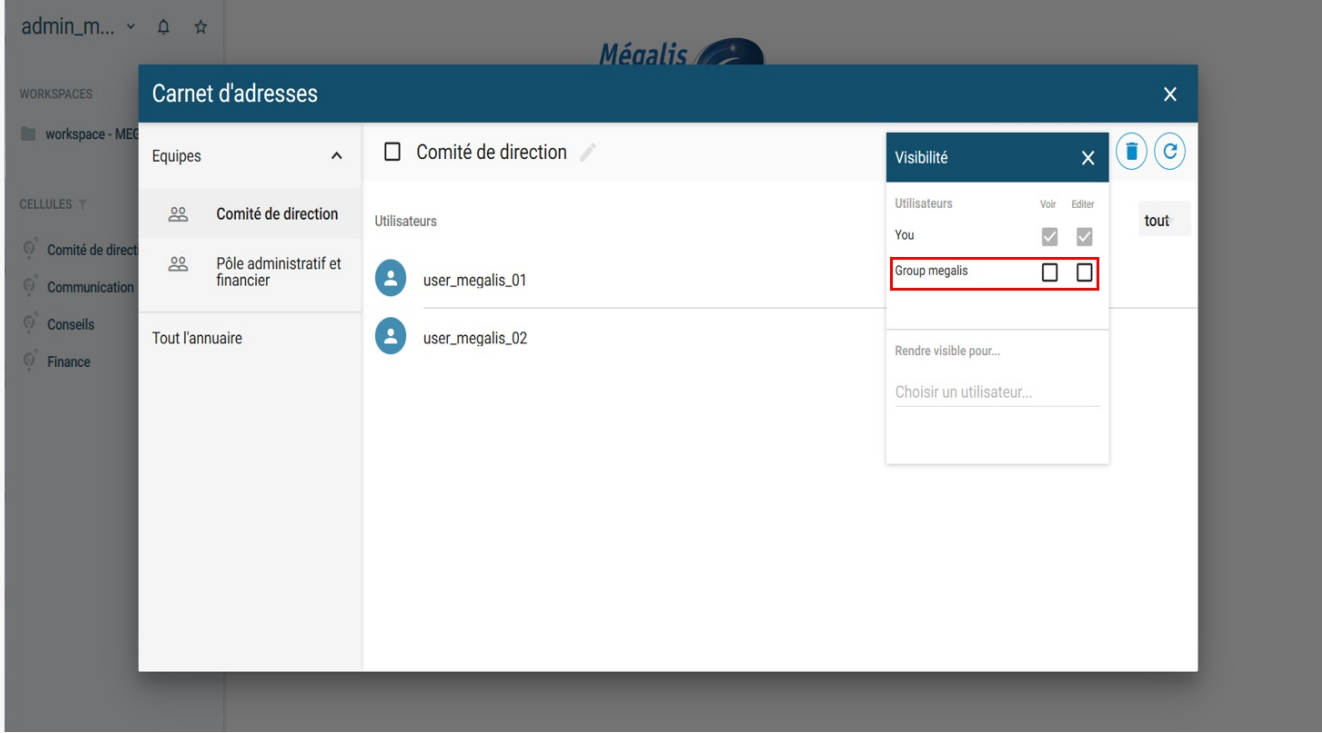